# **Working with Sr Services Roadmap**

To work with a Services Roadmap diagram

- 1 [Create a new Version Of Configuration](#page-0-0)
- 2 [Define the Service for the Version Of Configuration](#page-0-1)
- 3 [Removing Service from a Services Roadmap diagram](#page-0-2)
- 4 [Removing Version of Configurations from a Services Roadmap diagram](#page-0-3)

## <span id="page-0-0"></span>**Create a new Version Of Configuration**

To create a new Version Of Configuration in the Service Roadmap diagram

- 1. Click the **Add New** button and select Version of Configuration.
- 2. Type the name of the newly created Version of Configuration.

## <span id="page-0-1"></span>**Define the Service for the Version Of Configuration**

To define the resource for the Version Of Configuration

- 1. Do one of the following:
	- In the diagram pane, select a Version of Configuration, and in the diagram toolbar, click **Add New** > **Service**.
	- In the diagram pane, right-click a Version Of Configuration and select **Service**.
	- In the Containment tree, select a Service and drag it onto the Version of Configuration. (In this case, the [Service Assignment Wizard](https://docs.nomagic.com/display/UAF12P2022xR1/Service+Assignment+Wizard) opens in the second step.)
	- The [Service Assignment Wizard](https://docs.nomagic.com/display/UAF12P2022xR1/Service+Assignment+Wizard) opens.
- 2. Follow the steps of the wizard.

The result of this procedure is as the following figure.

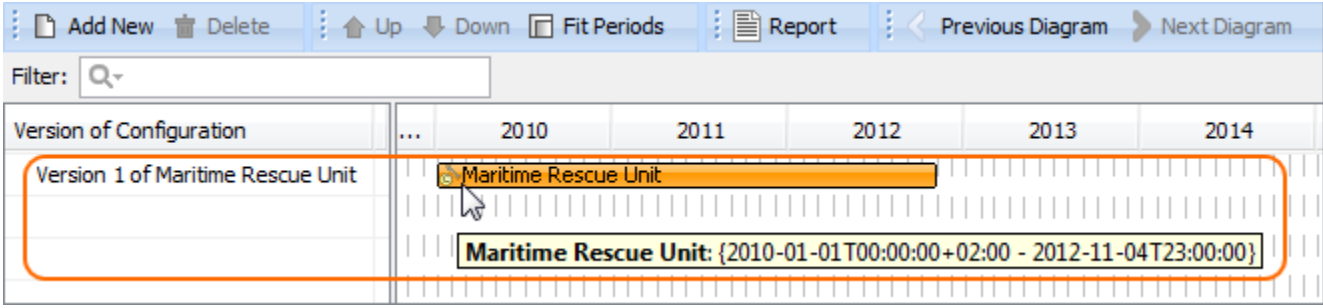

### <span id="page-0-2"></span>**Removing Service from a Services Roadmap diagram**

To remove a Service

1. Right-click the Service bar, and from the shortcut menu, select **Remove** > **Service** <name of the resource you want to remove>.

### <span id="page-0-3"></span>**Removing Version of Configurations from a Services Roadmap diagram**

To delete a Version of Configuration

- 1. Select a Version of Configuration.
- 2. On the diagram toolbar, click the **Delete** button.